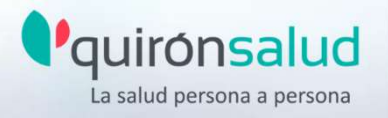

### **¡TE DAMOS LA BIENVENIDA A quironprevencion!** - MANUAL PARA EL TRABAJADOR -

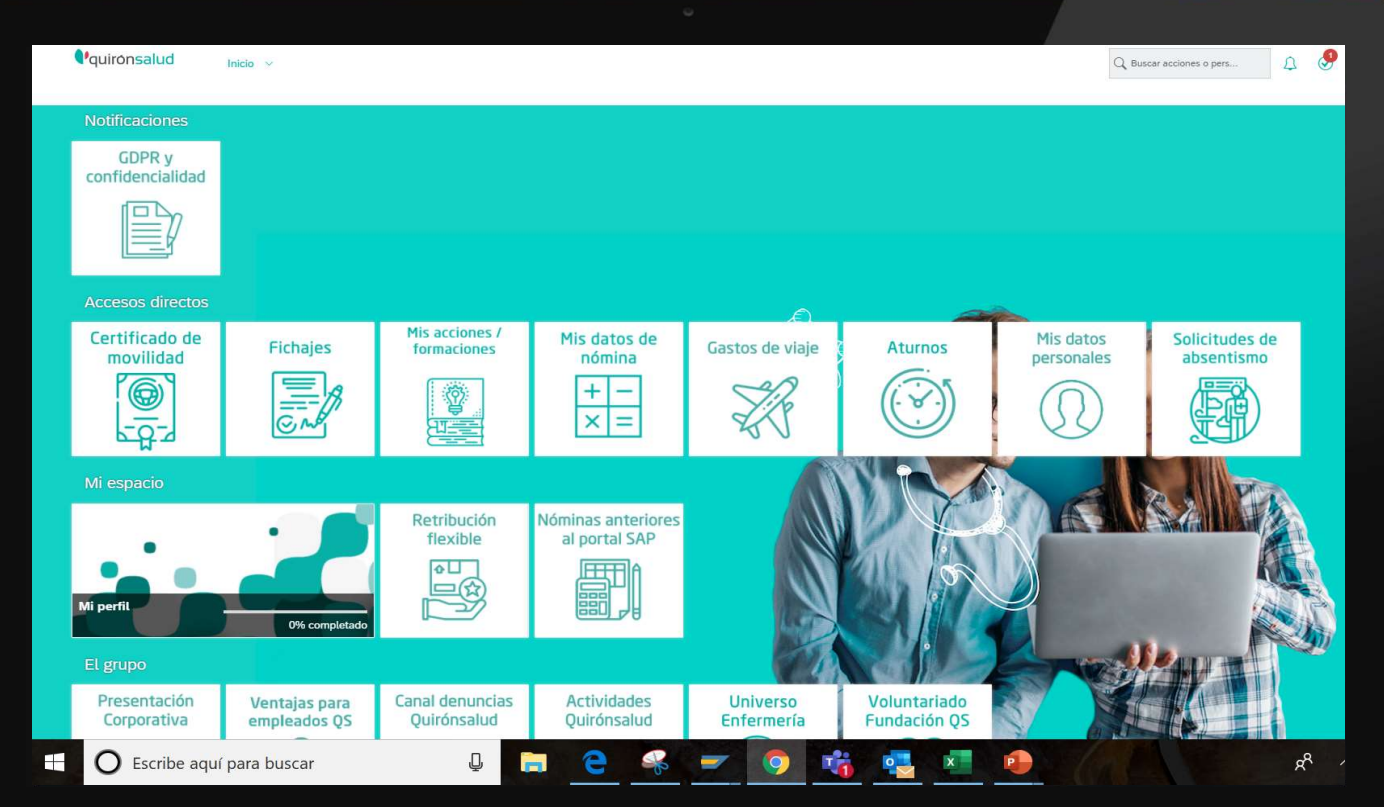

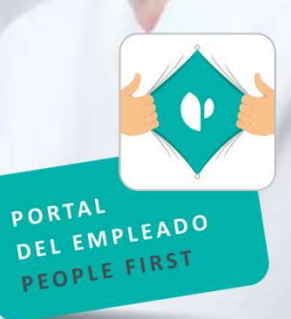

### https://portaldelempleado.quironprevencion.com

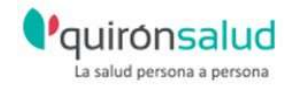

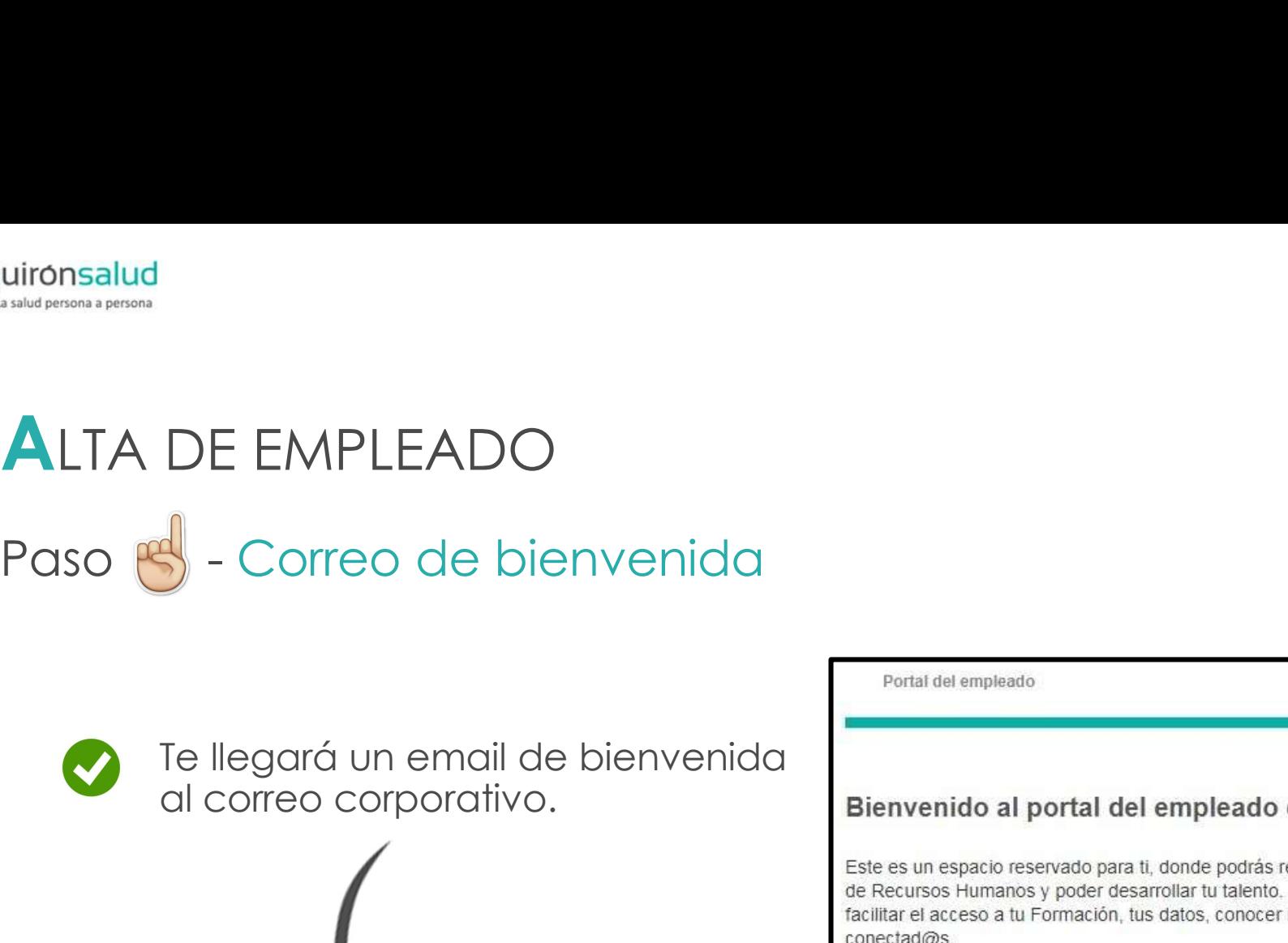

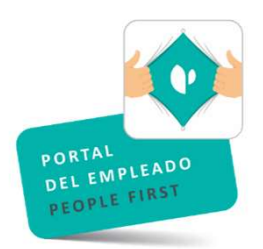

# ALTA DE EMPLEADO

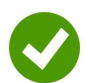

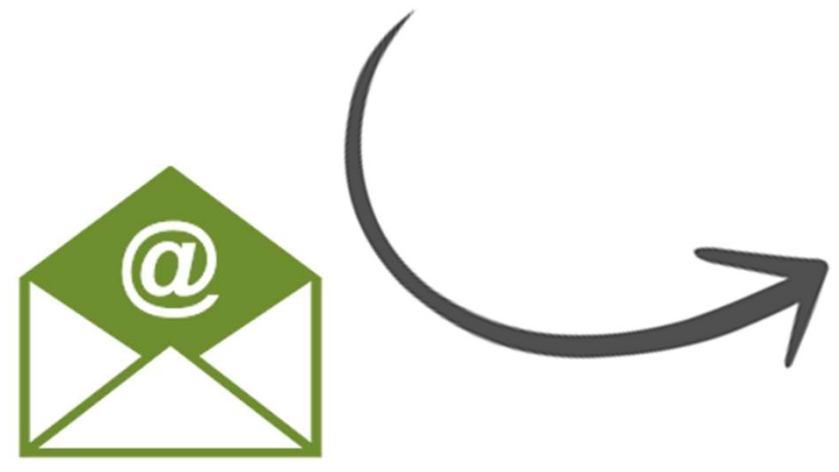

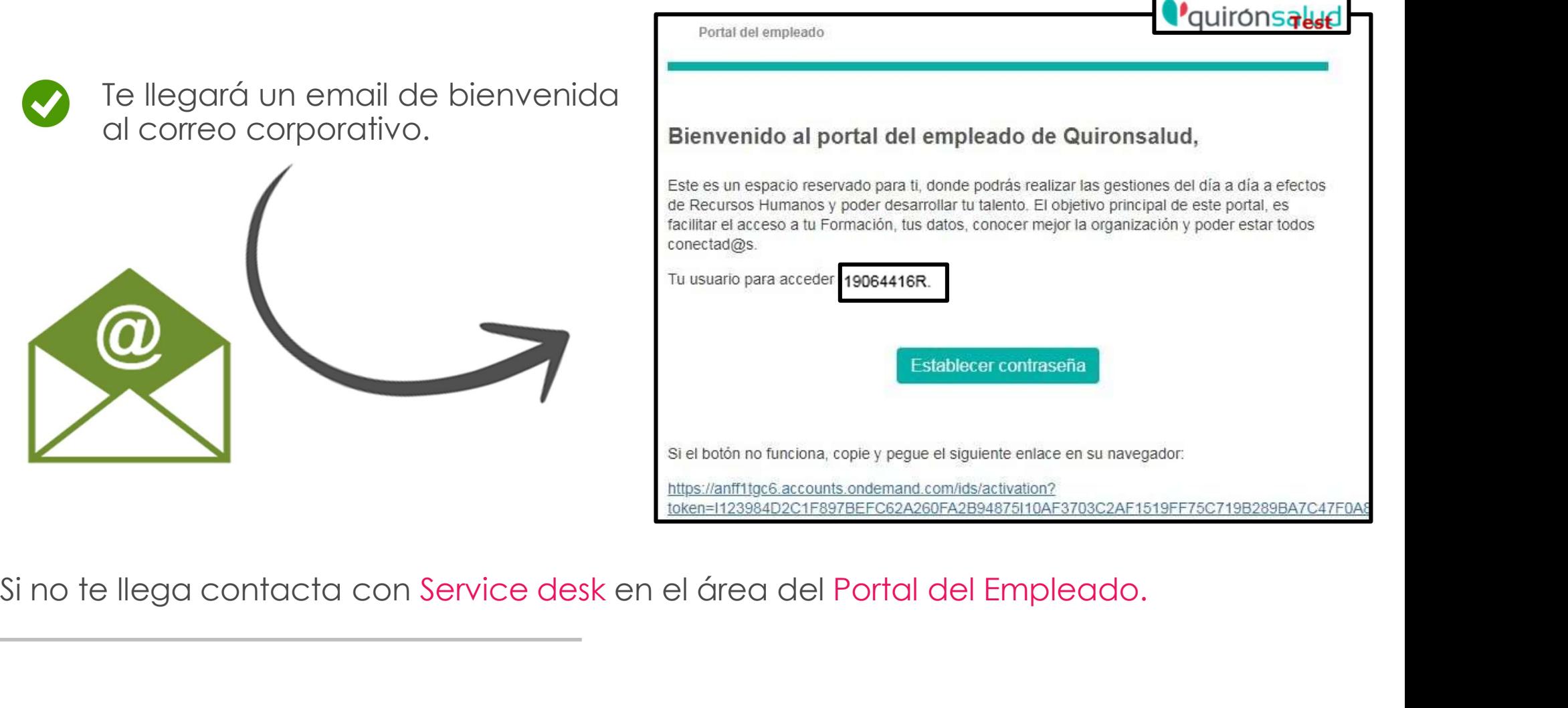

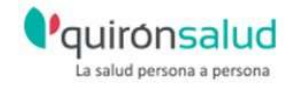

# ALTA DE EMPLEADO ALTA DE EMPLEADO<br>Paso <mark>S</mark> - Registro de contraseña<br>Paso B - Registro de contraseña

Sólo queda un paso para completar la activación de tu cuenta de portal del empleado. Define tu contraseña y no olvides Grabar

Una vez aparezca el mensaje confirmando que la cuenta se ha activado correctamente, ¡puedes comenzar a utilizarlo!

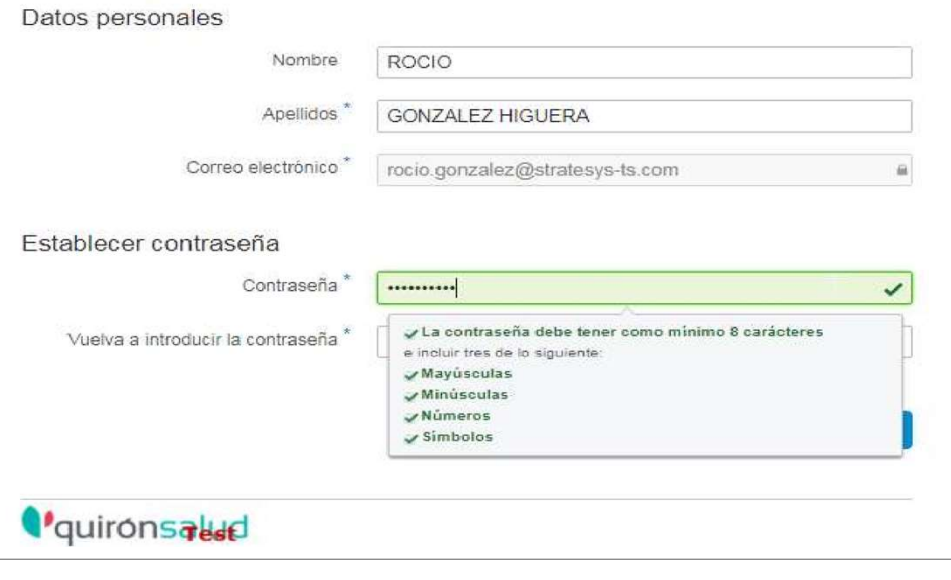

Para poder confirmar el registro de<br>la nueva contraseña, esta debe<br>cumplir con la longitud mínima y 3<br>de las otras 4 condiciones que se Para poder confirmar el registro de<br>la nueva contraseña, esta debe<br>cumplir con la longitud mínima y 3<br>de las otras 4 condiciones que se<br>indican. Para poder confirmar el registro de<br>la nueva contraseña, esta debe<br>cumplir con la longitud mínima y 3<br>de las otras 4 condiciones que se<br>indican. Para poder confirmar el registro de<br>la nueva contraseña, esta debe<br>cumplir con la longitud mínima y 3<br>de las otras 4 condiciones que se<br>indican. indican.

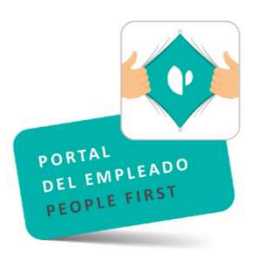

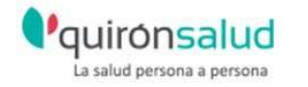

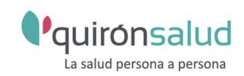

# CUANDO VAMOS A ACCEDER, TENEMOS:

- 1.Posibilidad de identificarse con usuario o correo electrónico.
	- 2."¿Ha olvidado la contraseña?"
	- 3.Disponible la opción "¿Ha olvidado la contraseña?" en App móvil

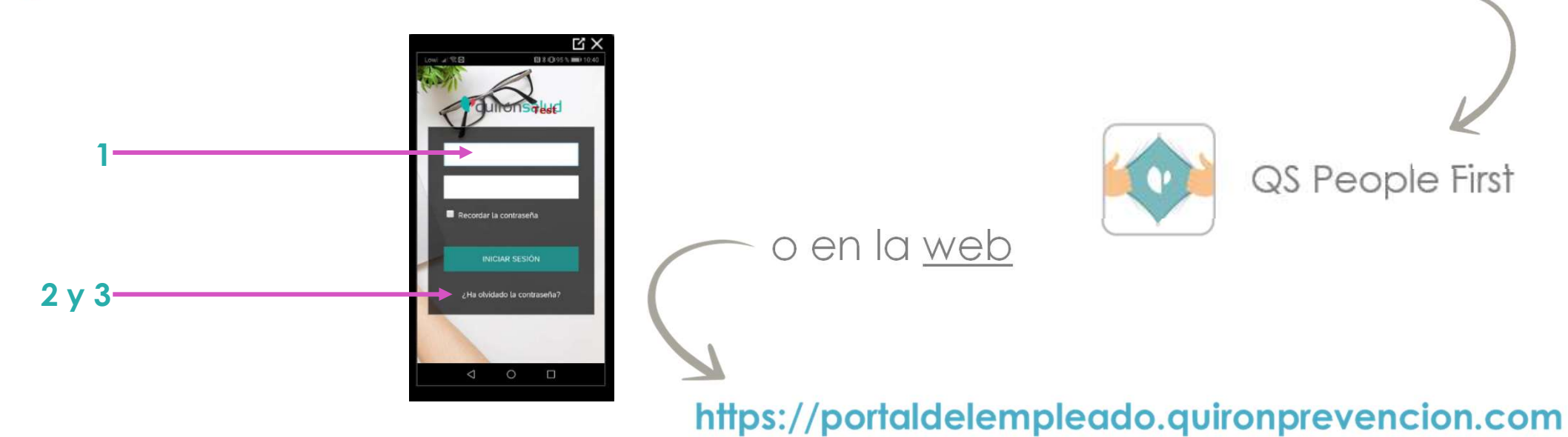

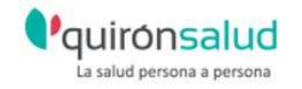

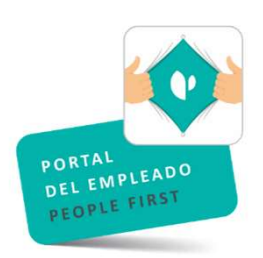

# ACCESO AL PORTAL DEL EMPLEADO

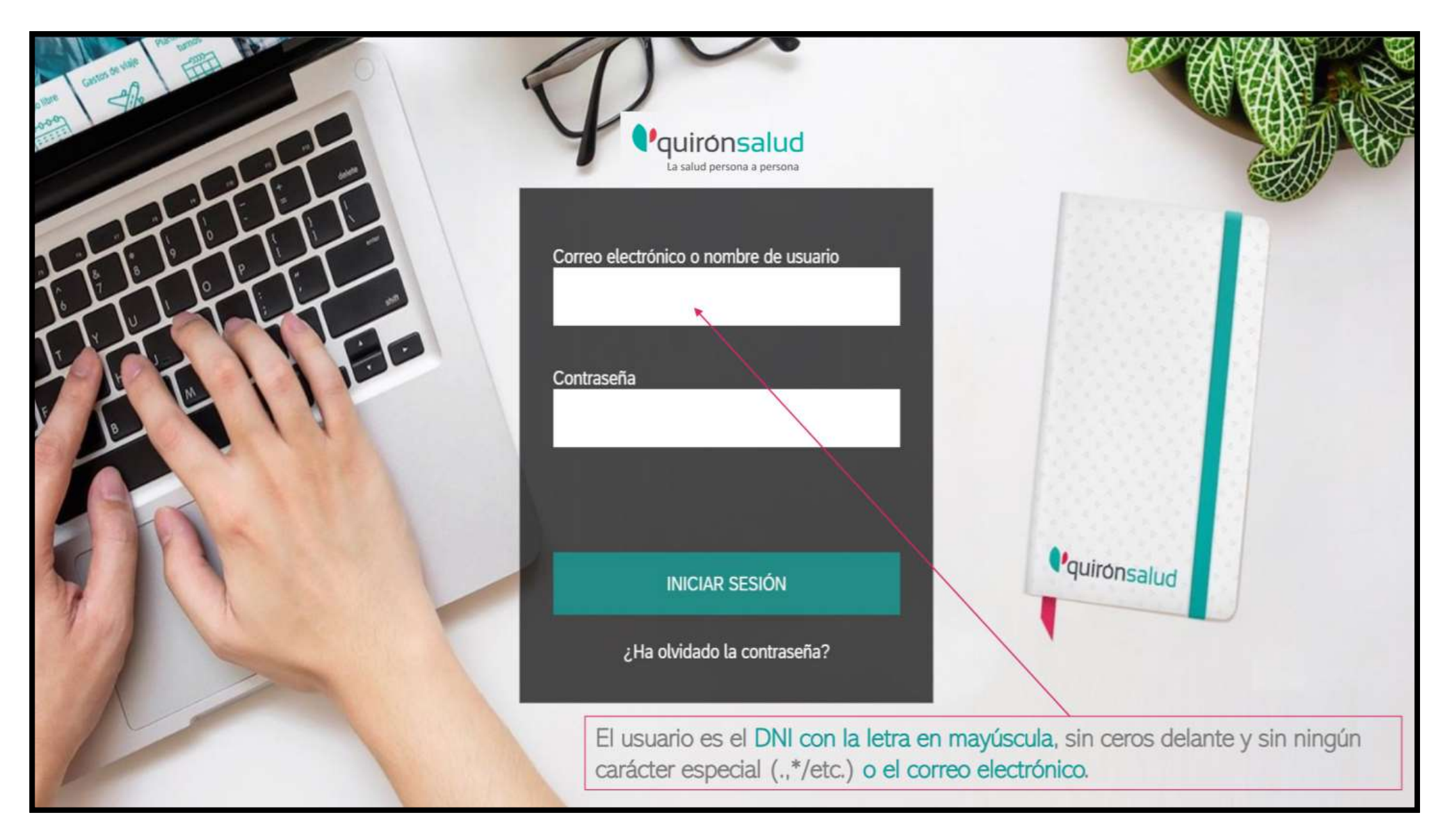

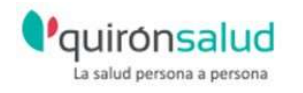

# MIS DATOS DE NÓMINA

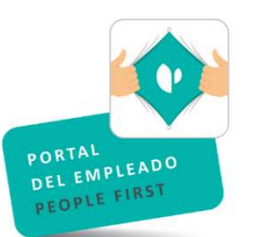

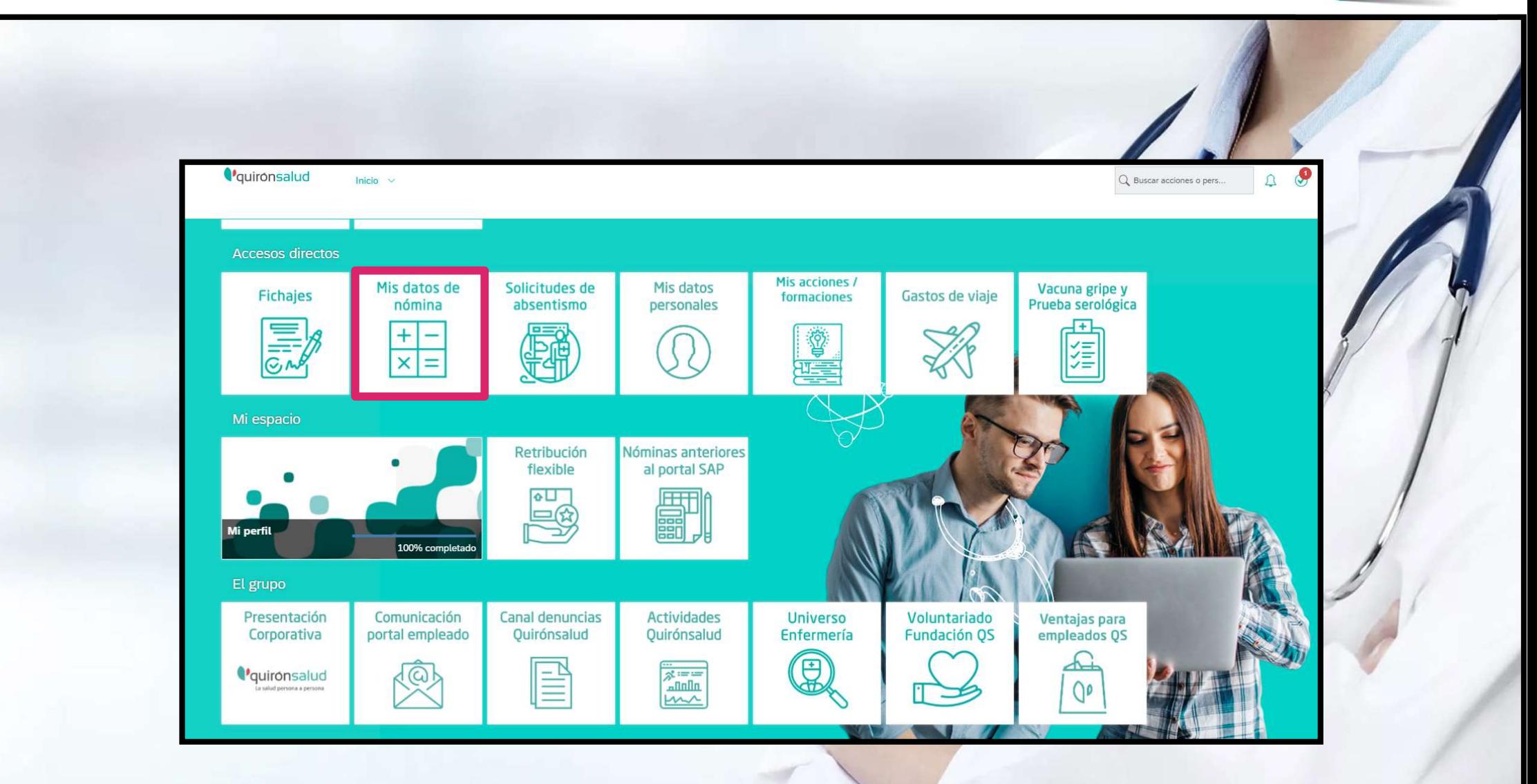

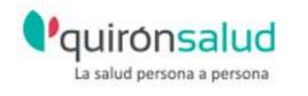

# **MI NÓMINA**

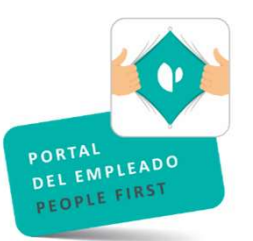

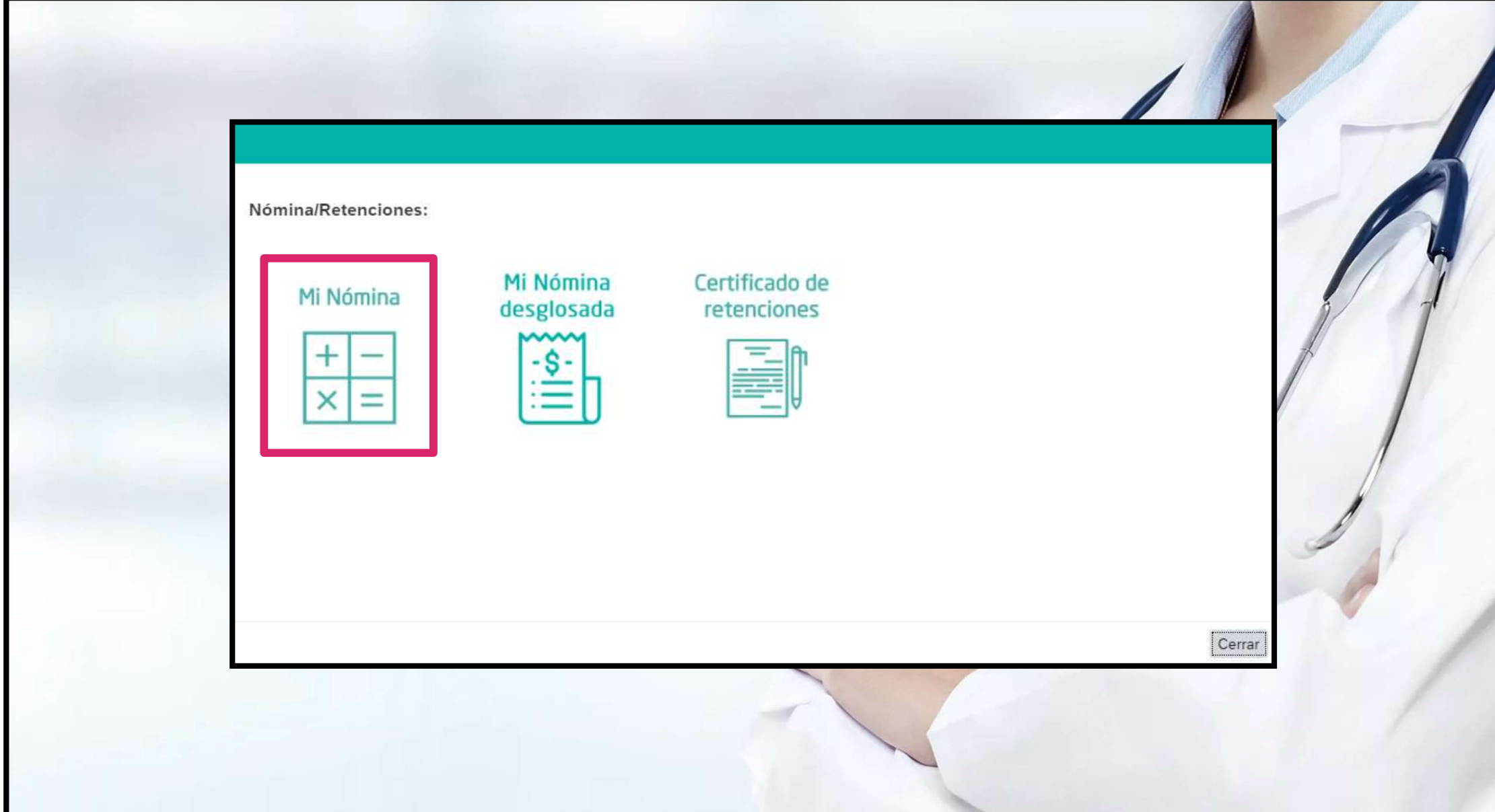

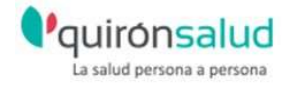

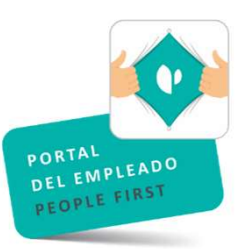

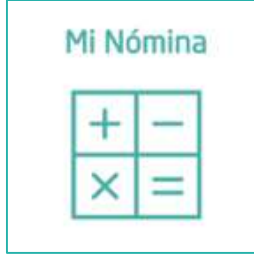

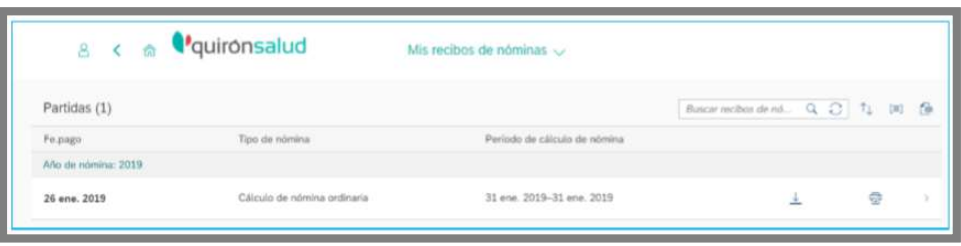

TRAS PULSAR ESTE ENLACE SE ABRIRA UNA NUEVA VENTANA DESDE LA QUE PODREMOS DESCARGAR, IMPRIMIR Y/O VISUALIZAR EL RECIBO DE SALARIOS.

PARA ELLO, SELECCIONAREMOS EL RECIBO QUE QUEREMOS VISUALIZAR Y A TRAVÉS DE LOS BOTONES PODREMOS:

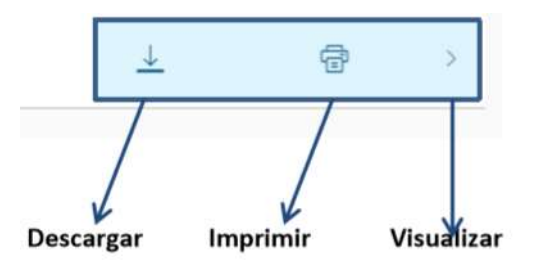

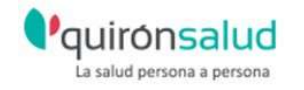

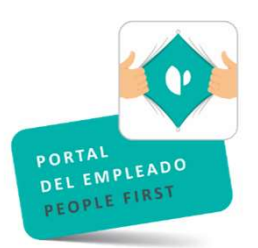

# SOLICITUDES DE ABSENTISMO

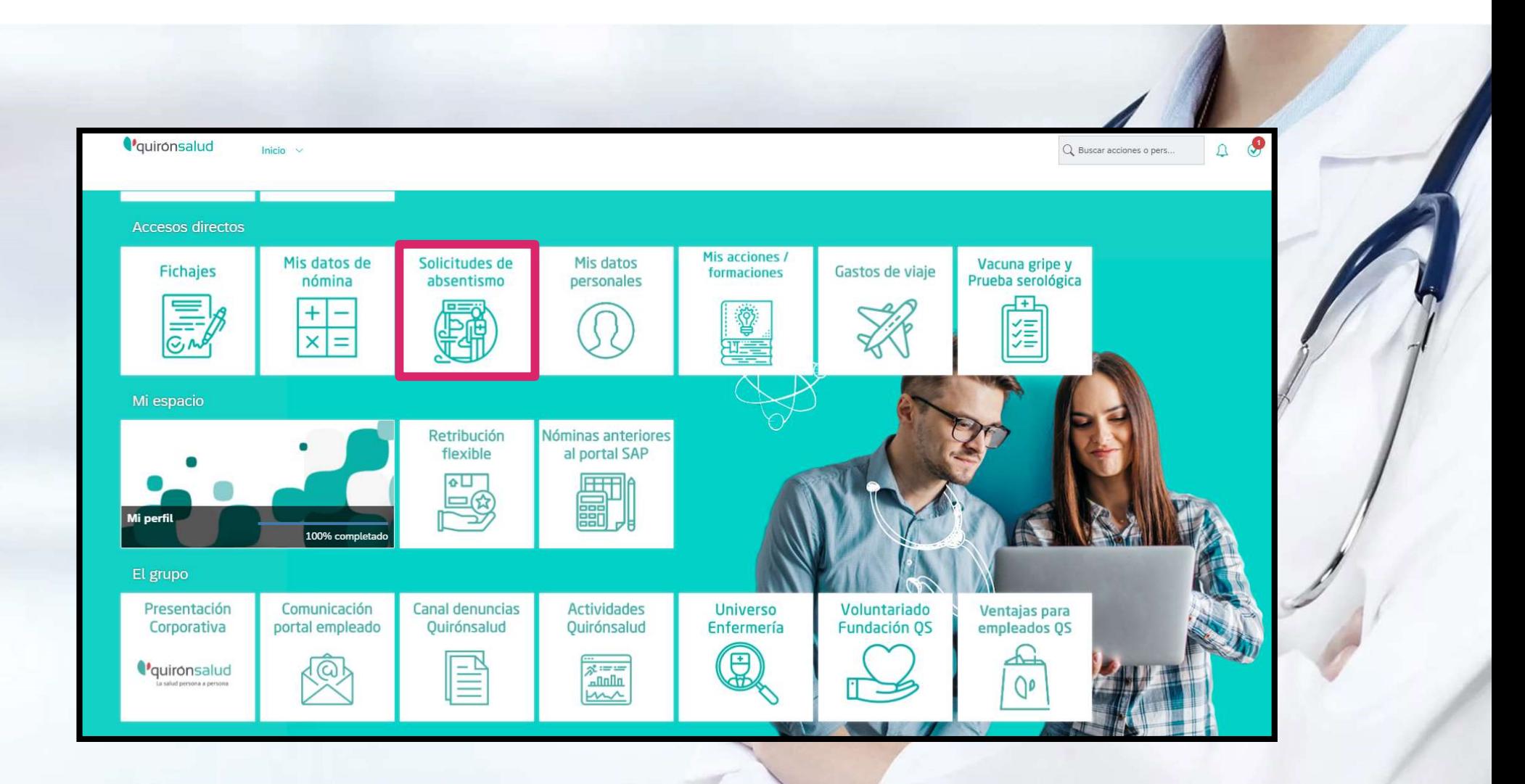

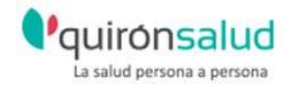

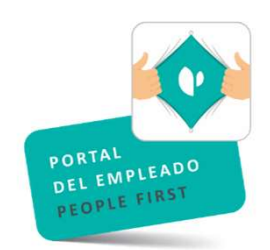

### SOLICITUD VACACIONES

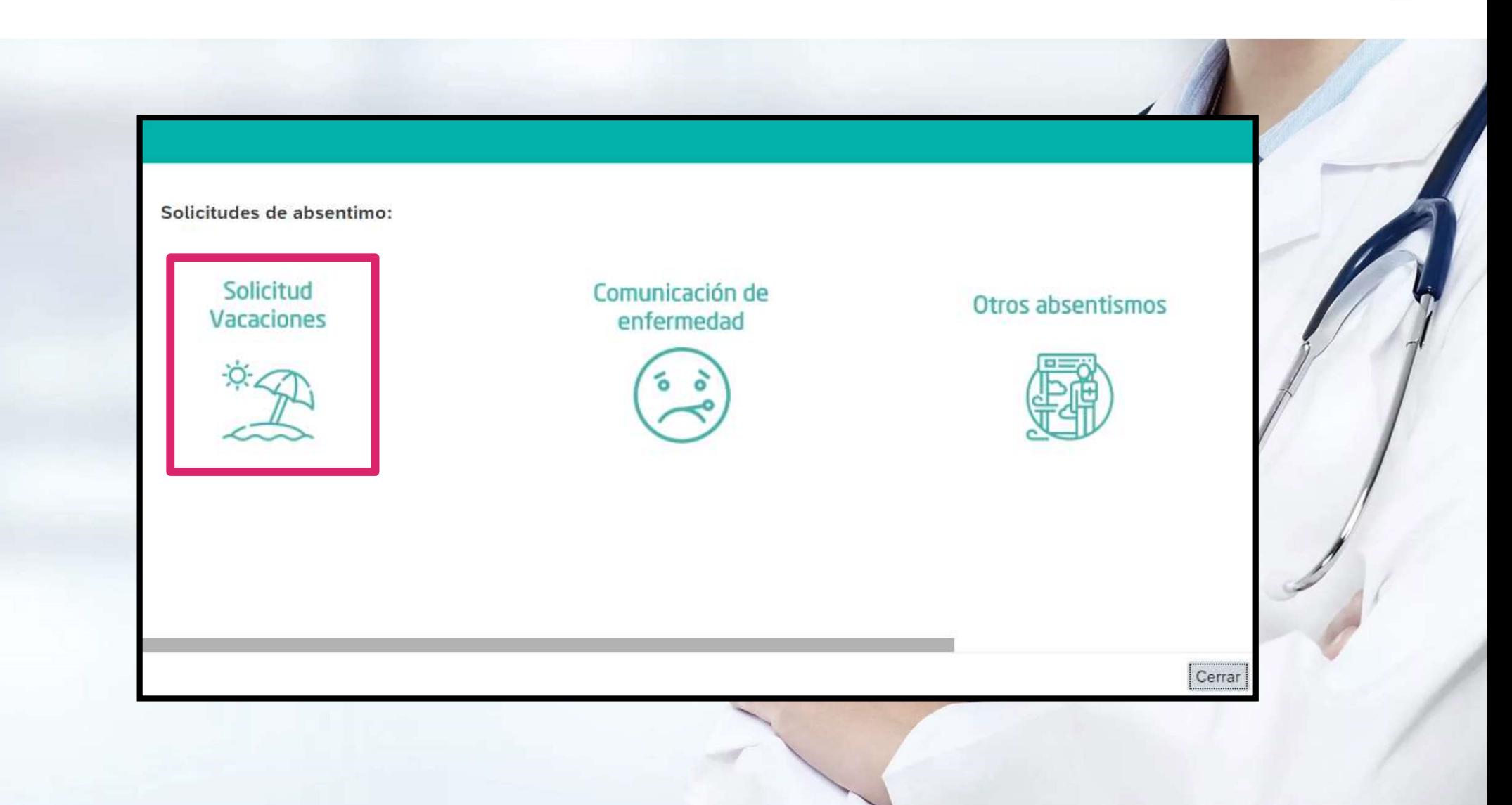

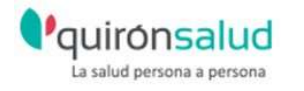

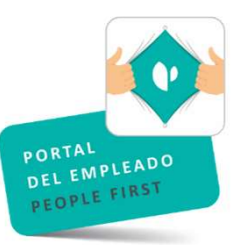

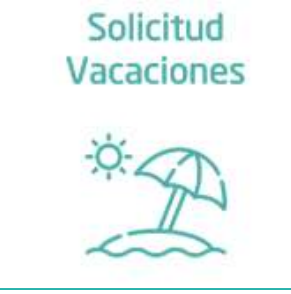

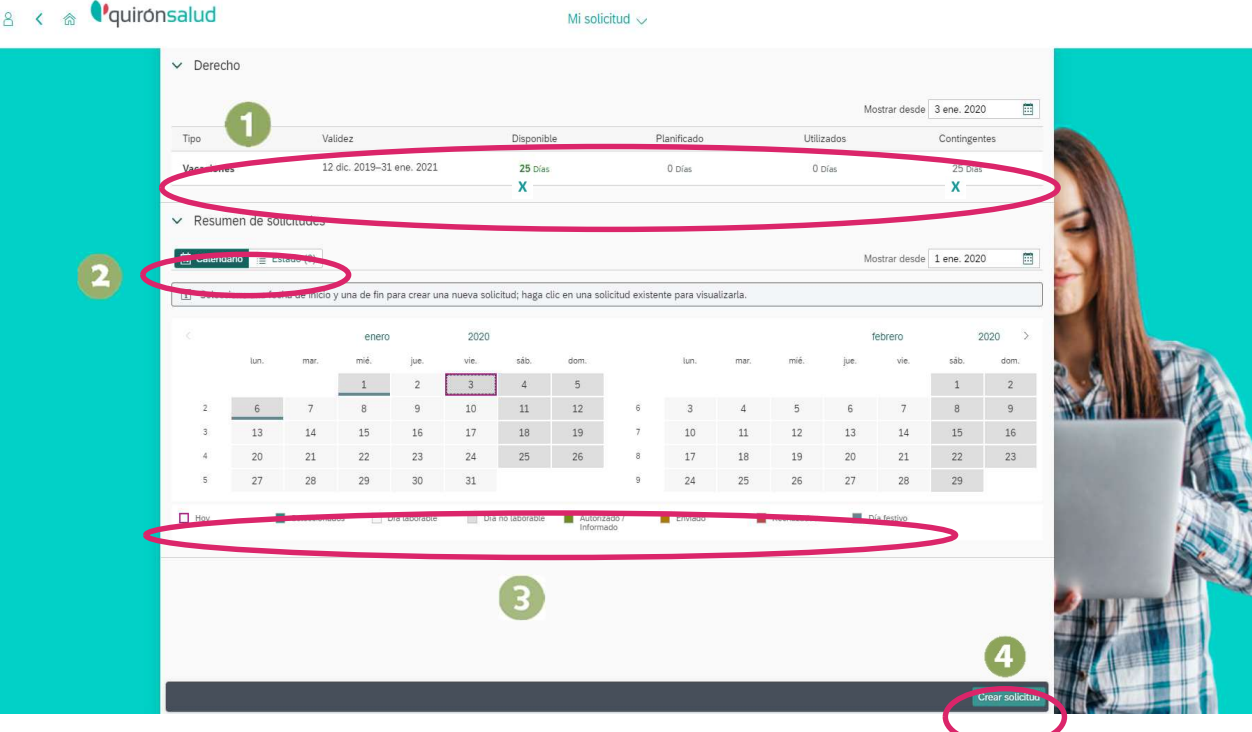

REVISAMOS ANTES DE HACER LA SOLICITUD CUAL ES NUESTRO SALDO DE DÍAS DE VACACIONES QUE TENEMOS PARA DISFRUTAR

EN ESTAS DOS PESTAÑAS, PODEMOS VISUALIZAR POR UN LADO EL <mark>ra calendario Y POR EL OTRO PODEMOS VER DE Estado</mark> DÓNDE NOS APARECERÁ EL ESTADO DE NUESTRAS SOLICITUDES CREADAS (SOLICITUD PENDIENTE DE APROBACIÓN, SOLICITUD  $\overline{\mathbf{2}}$ APROBADA) ES IMPORTANTE TENER EN CUENTA QUE HASTA QUE EL RESPONSABLE NO APRUEBE LAS SOLICITUDES NO SE PODRÁN MODIFICAR NI ELIMINAR.

EN ESTA LEYENDA PODEMOS VER EL SIGNIFICADO DE LOS COLORES QUE APARECEN EN EL CALENDARIO

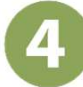

PULSAMOS SOBRE EL BOTÓN INFERIOR DERECHO

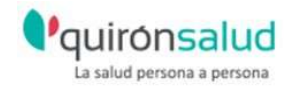

# COMUNICACIÓN ENFERMEDAD Y OTROS ABSENTISMOS

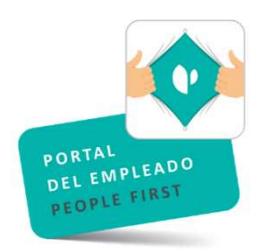

Comunicación de enfermedad

BAJAS EN SEGURIDAD SOCIAL QUE SUPONEN UNA PRESTACIÓN.

JUSTIFICANTE ADJUNTO OBLIGATORIO.

VALIDADOS POR RECURSOS HUMANOS.

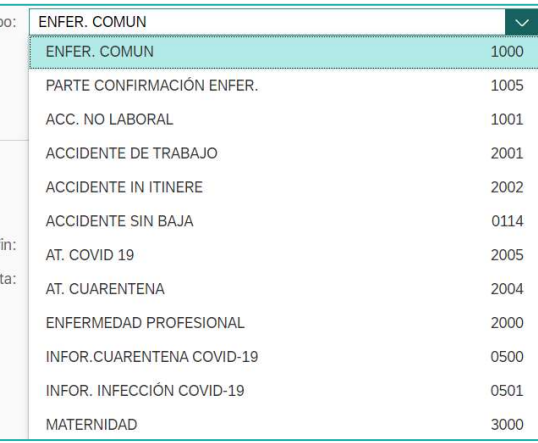

### Otros absentismos

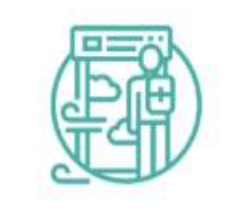

PERMISOS QUE SE RECOGEN EN EL CONVENIO DE QUIRONPREVENCIÓN.

SEGÚN TIPO DEL PERMISO REQUIEREN O NO JUSTIFICANTE.

VALIDADOS POR EL RESPONSABLE DEL EMPLEADO.

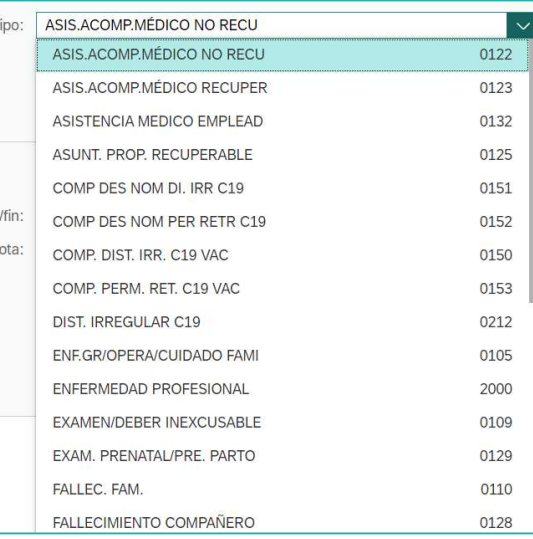

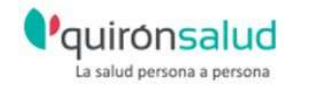

### FICHAJES

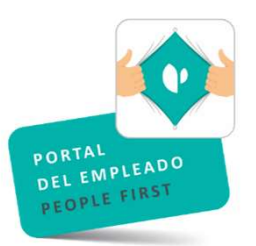

Fichaje

ENTRADA RÁPIDA: POSIBILIDAD DE FICHAR LA ENTRADA Y LA SALIDA. ENTRADA DETALLADA: AÑADIR /BORRAR FICHAJE EN DE INCIDENCIA.

LISTA DE EVENTOS TEMPORALES: CONSULTA DE FICHAJES.

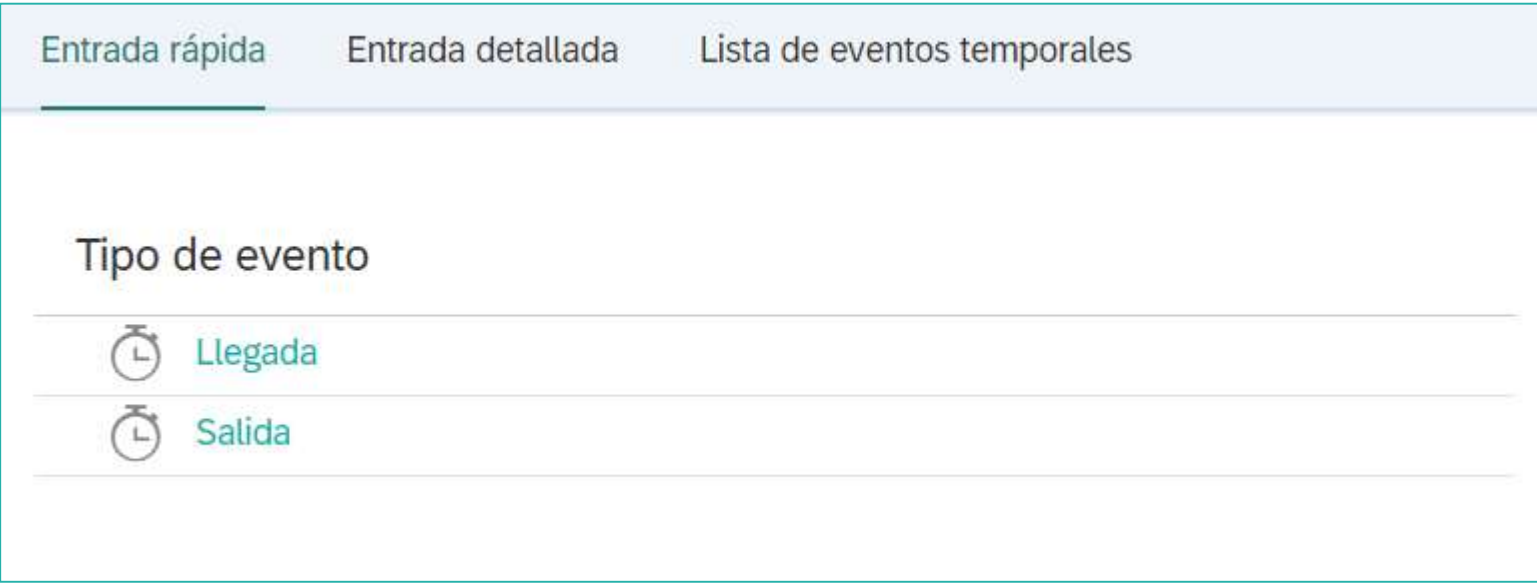

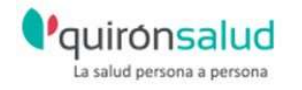

# GESTIÓN DE TIEMPOS

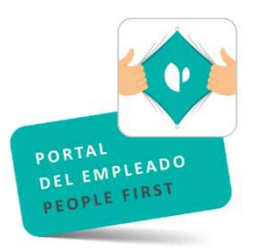

### Informe de tiempos

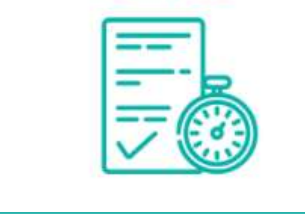

### COMPARACIÓN DE LOS FICHAJES CON EL HORARIO TEORICO DEL EMPLEADO CALCULANDO LOS SALDOS.

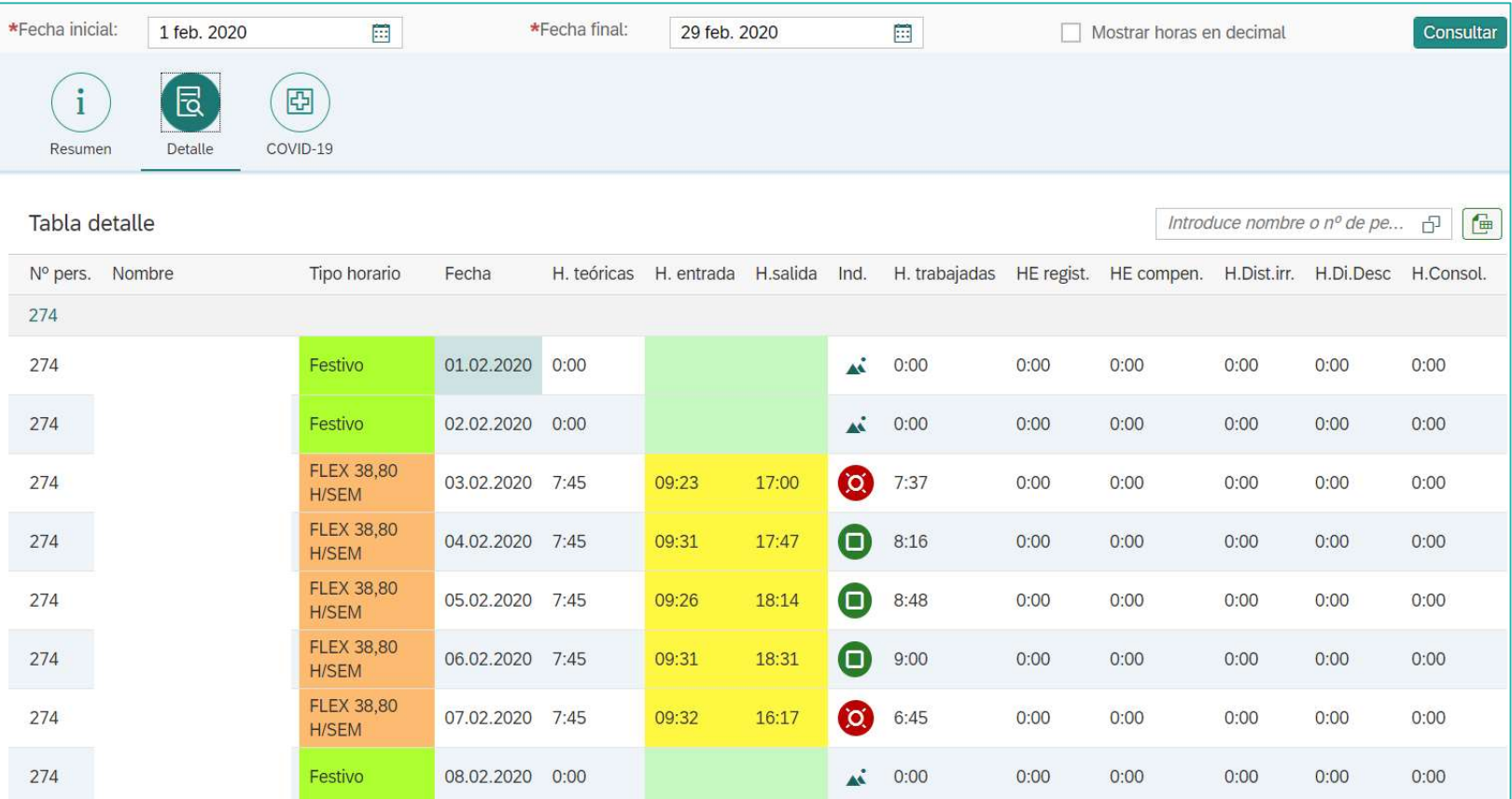

### VER INSTRUCCIÓN DE GESTION DE TIEMPOS.

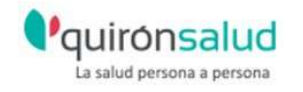

# GESTIÓN DE TIEMPOS

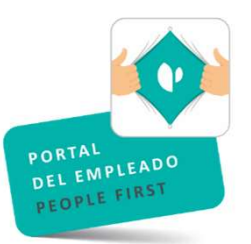

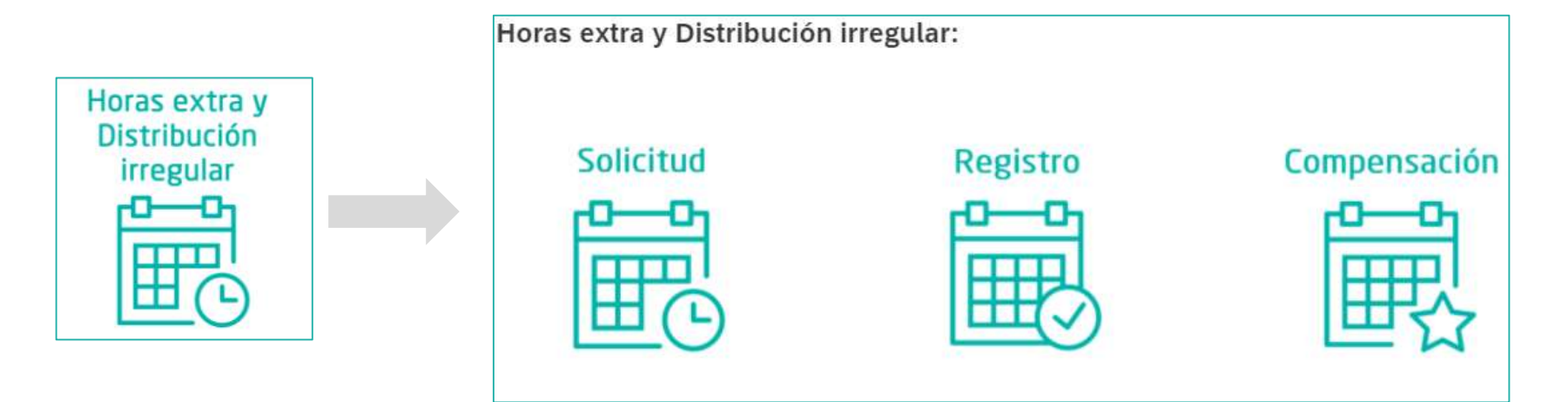

SOLICITUD, REGISTRO Y COMPENSACIÓN DE HORAS EXTRAS O DISTRIBUCIÓN IRREGULAR DE LA JORNADA SOLICITADO POR EMPLEADO.

APROBADO POR:

- EL RESPONSABLE EN CASO DE SOLICITUD / REGISTRO / COMPENSACIÓN CON DESCANSO.
- EL RESPONSABLE Y RECURSOS HUMANOS EN EL CASO DE SOLICITUD /REGISTRO / COMPENSACIÓN CON ABONO.

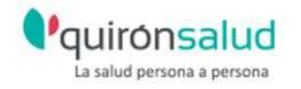

# GASTOS DE VIAJE

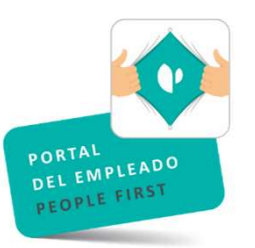

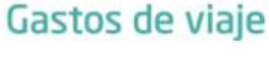

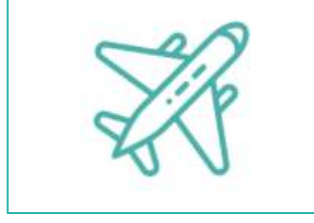

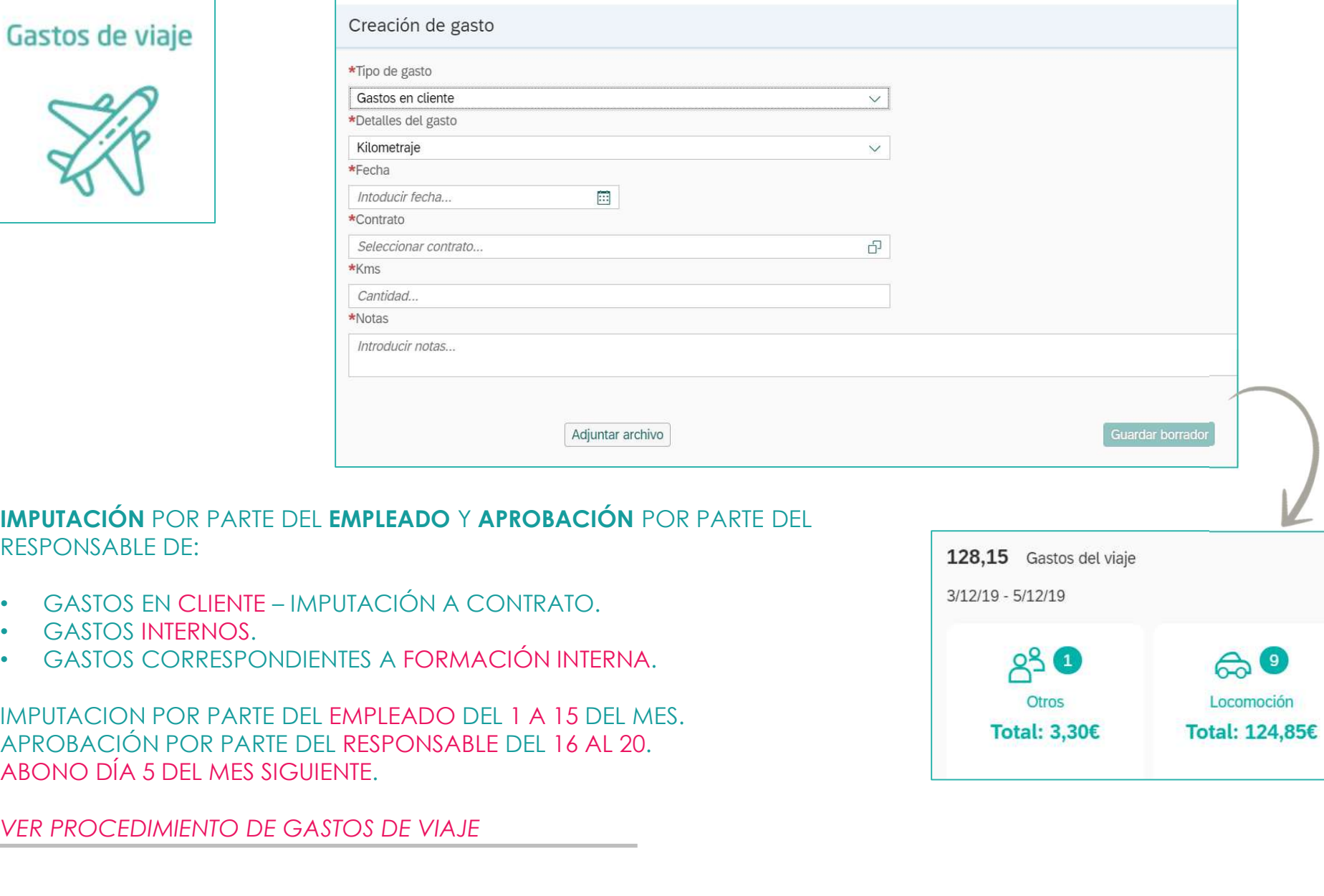

### IMPUTACIÓN POR PARTE DEL EMPLEADO Y APROBACIÓN POR PARTE DEL RESPONSABLE DE:

- 
- 
- 

IMPUTACION POR PARTE DEL EMPLEADO DEL 1 A 15 DEL MES.<br>APROBACIÓN POR PARTE DEL RESPONSABLE DEL 16 AL 20.

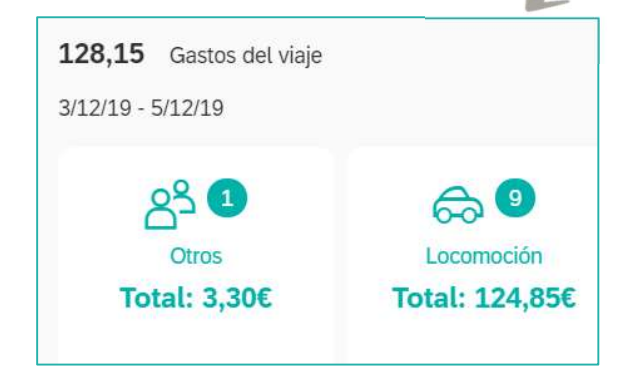

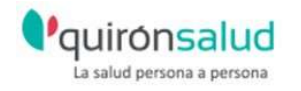

### ¿MÁS FUNCIONALIDAD DEL PORTAL DEL EMPLEADO?

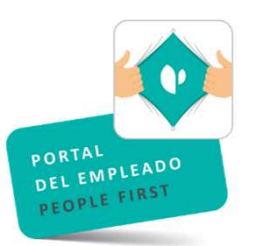

### MODIFICACIÓN DE DATOS PERSONALES

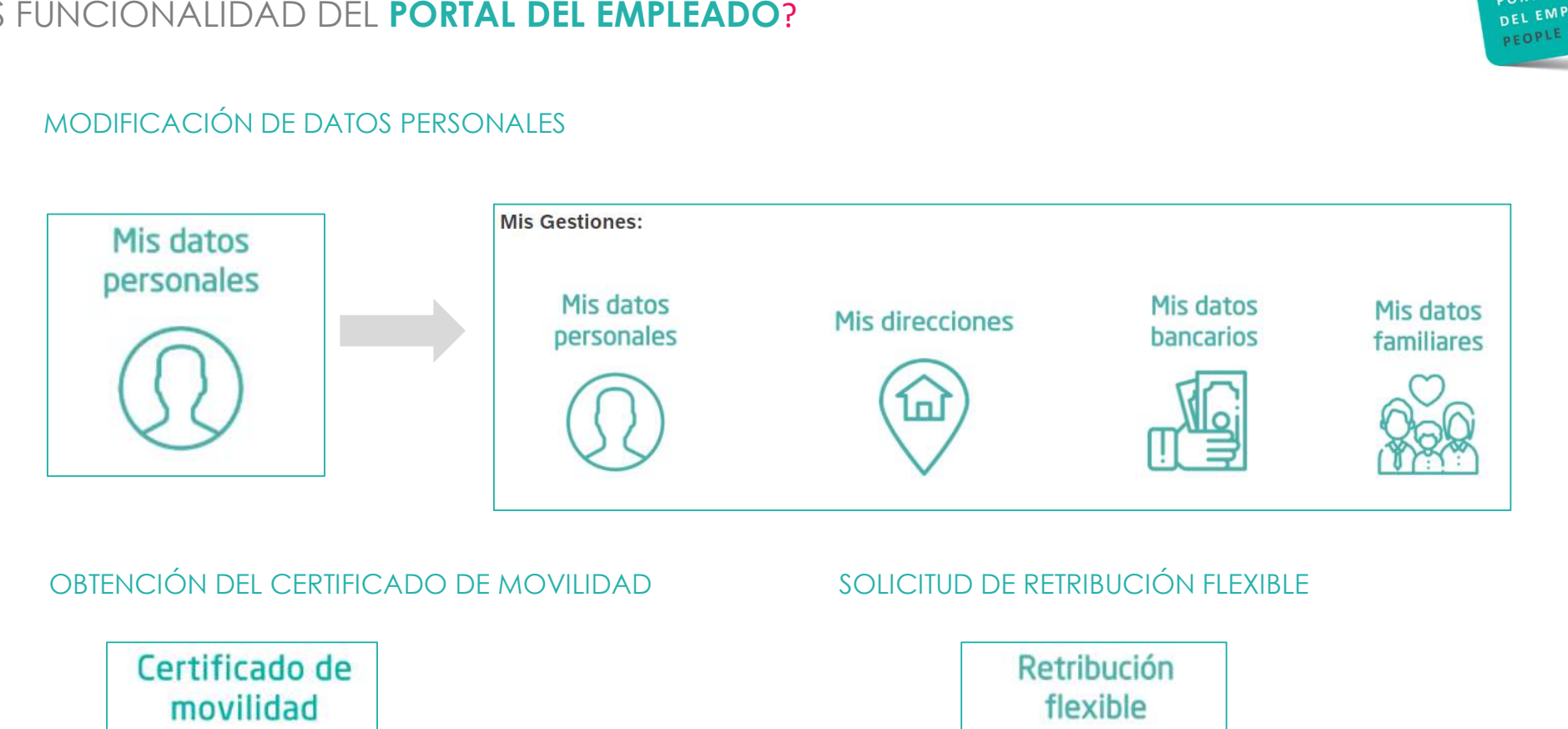

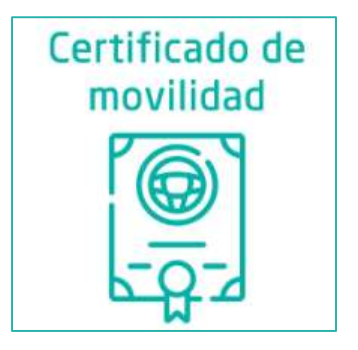

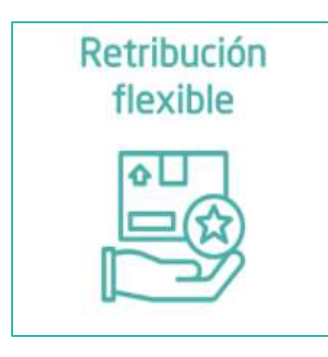

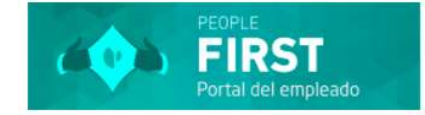

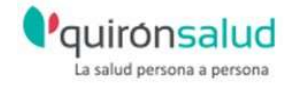

### Y SI AÚN NO TE HAS DESCARGADO LA APP

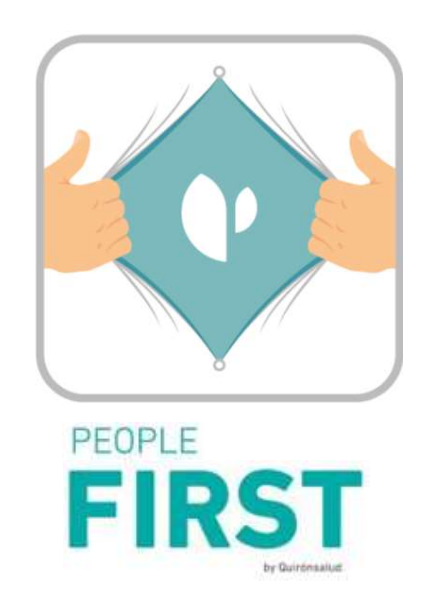

# **¡ES EL MOMENTO!**

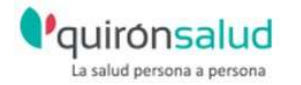

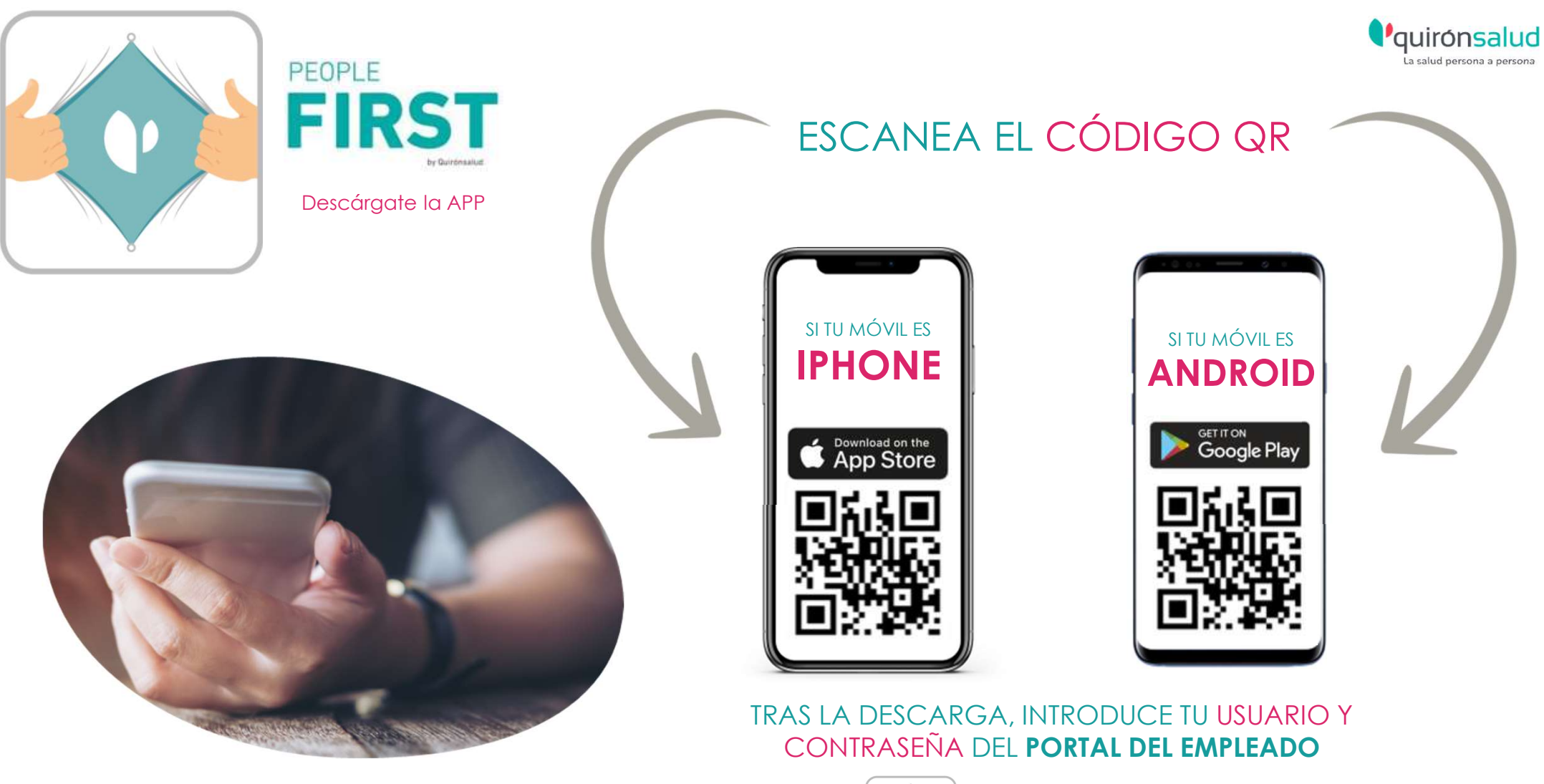

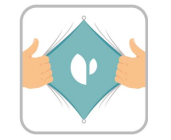

QS People First

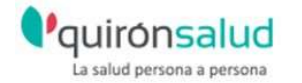

### SÓLO SI TU MOVIL ES UN IPHONE.

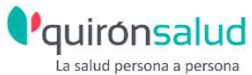

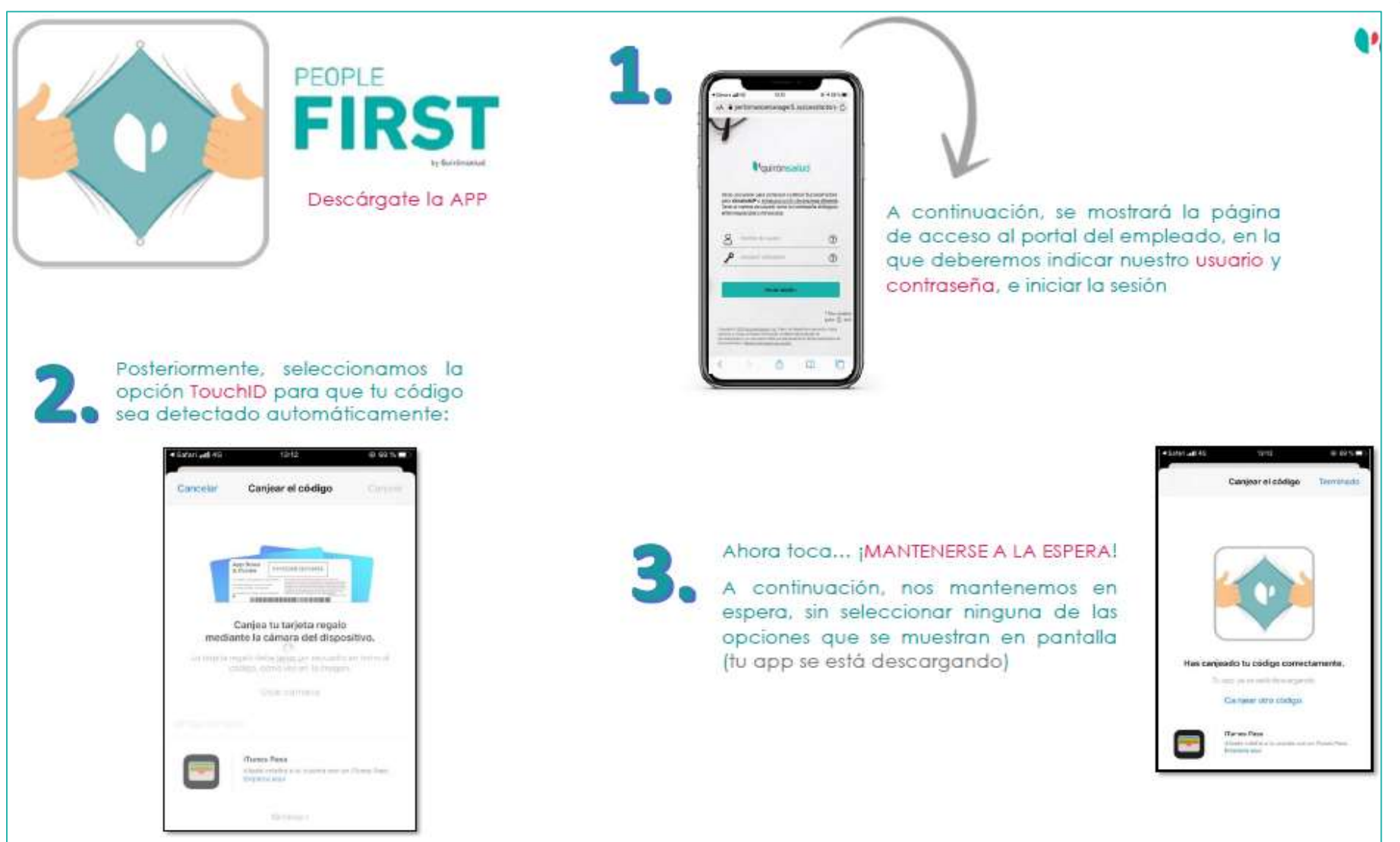

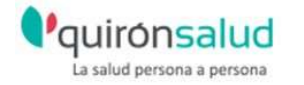

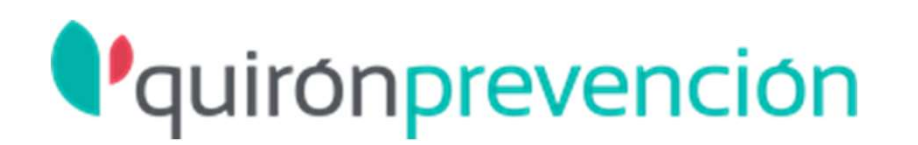

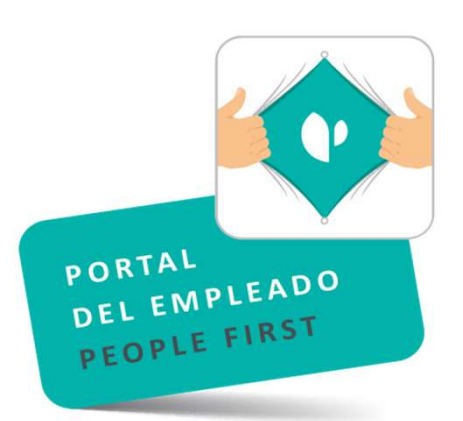